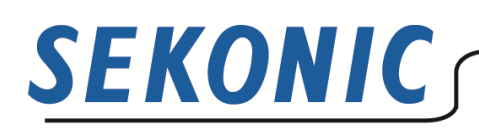

Toshiya Eguchi Deputy General Manager, International Sales & Marketing Dept. toshiya eguchi@sekonic co jp | W : +81-3-3978-2335 | F: +81-3-3978-5229

> Date: October 19th, 2015 Bulletin #: SK15-04

# **NEW FIRMWARE/UTILITY FOR SPECTROMASTER C-700 SERIES**

We are pleased to announce improvements in operation and functionality of the C-700 Series.

The function and operational improvements are the product of a meeting held early this year in Hollywood, USA with a small, internationally known and acclaimed group that included Directors of Photography, for both film and TV, a Director of Visual Effects, and lighting technician/gaffers. Both the new firmware and utility software are available free to current owners through the Update function of the current Utility Software or as a download from <http://www.sekonic.com/support/downloads/c-700seriesutilityformacandwindows.aspx>

# **What's New?**

#### **1. Updated Light Selection Ring Indication**

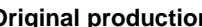

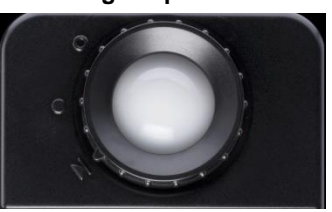

**Original production New production Sticker**

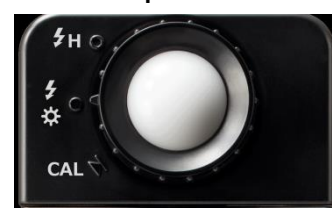

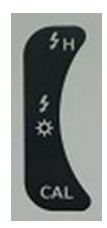

A sticker featuring the improved Light Selector indications is available free of charge for current meters. To obtain one, please contact your local distributor or dealer where you purchased your C-700.

#### **2. New Firmware version "\*\*-22-11"**

#### **a. Improvement of Dark Calibration Operation**

- $\triangleright$  With this new Firmware, Dark calibration function is required only when new batteries are installed, 24 hours have passed since last use or there is a big change in temperature between power OFF and powering the C-700 ON again.
- $\triangleright$  Dark Calibration can be performed by rotating the Light Selection Ring to the CAL (dark calibration) position as well as selecting Dark Calibration in the Setting Screen Mode
- **b. QWERTY Keyboard is added to the Preset, Memory function and Username input.**
- **c. Consolidating Memory Recall, Renaming, Editing and Clearing under Memory Management tab in the Tool Box.**
- **d. Improvement of Multi Lights Mode**
	- $\triangleright$  The first three selected items (indicated by \*) in Measuring screen will appear on the main comparison screen.

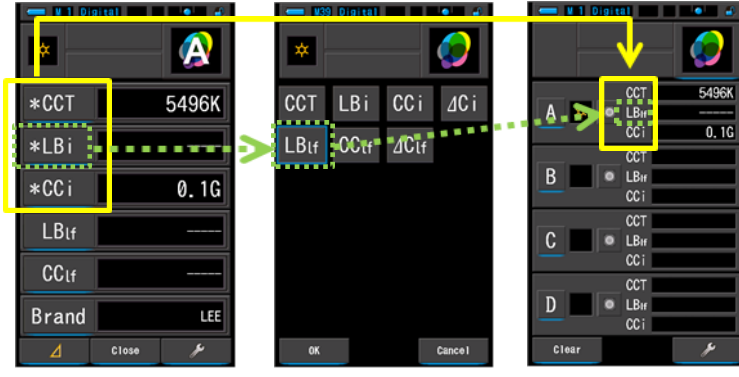

New Screen ([A] Measuring Screen)

Item Selection Screen New Screen

(Multi Lights Screen)

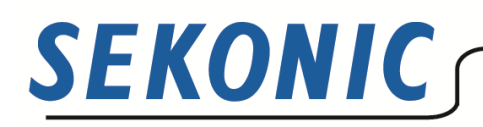

Toshiya Eguchi Deputy General Manager, International Sales & Marketing Dept. toshiya.eguchi@sekonic.co.jp | W: +81-3-3978-2335 | F: +81-3-3978-5229

- Delta (⊿) CC index and Delta (⊿) CC lighting filter number are newly added to the item library (in Multi Lights Mode only) so that the difference between a user-selected standard light source is displayed rather than the difference light source reading and the black body radiation standard.
- > Measurements made in Multi Lights Mode can be memorized.
- $\triangleright$  A memorized measurement (from the Tool Box) can be recalled and used as a user-selected Standard light source.
- **e. Color Temperature in Film mode is called "PCT (Photographic Color Temperature)" in item library in Measuring Screen.**
- **f. Improvement of color touch screen sensitivity**
- **g. Other small improvements or bug fixing**
- **3. New C-700 Series Utility "2.00" version**
	- **a. Compatibility with Macintosh computer OSX Yosemite 10.10**
	- **b. Separation of "KODAK WRATTEN 2", "FUJIFILM", and "LEE" Camera Filter Brand in product Setting**
	- **c. Color Temperature in Film mode is called "PCT (Photographic Color Temperature)"**
	- **d. Other small improvements or bug fixing**

### **Unit of "fc" and "lux" will be displayed from October C-700 production**

Except Japan market, both "fc (foot-candle)" and "lx (lux)" unit can be displayed on the meter from October production. Earlier C-700 series which does not show "fc (foot-candle)" can be updated with special software for only "Windows" provided on Sekonic.com.

Regarding the detail, please kindly see the next page.

Toda EM

Toshiya Eguchi, Deputy General Manager Sekonic Corporation

## How to install "fc" (foot-candle)/ "fc·s" (foot-candle per second) firmware(Windows)

- a.) Download the "C700 ft-cd.zip" file from the page below. http://www.sekonic.com/support/downloads/dtssoftwareformacandwindows.aspx
- b.) Turn on your computer and start Windows. After unzipping downloaded file from website, there are "C700\_ftcd.exe" file and "SkCommIo.dll" file in the folder.

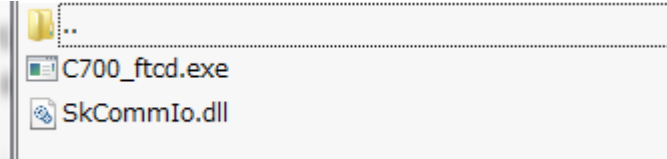

### Figure 2. C700\_ftcd.exe and SkCommIo.dll in folder

- c.) Put both files on your desktop.
- d.) Connect the USB cable to the computer.
- e.) Check that the power to SPECTROMASTER is turned off.
- f.) Connect the USB cable to SPECTROMASTER.
- g.) Turn on the power to SPECTROMASTER.
- h.) Double-click the "C700\_ftcd.exe" in your desktop

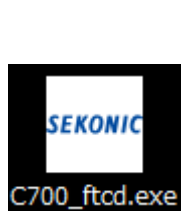

Figure 3.

C700 ftcd.exe icon in desktop file

i.) "C-700 Series ft-cd Setting Tool" screen appears and click the "Setti.... Then, the update is completed.

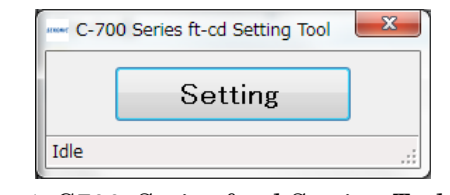

Figure 4. C700\_Series ft-cd Setting Tool screen

### How to select the Unit of Illuminance

Now, your SPECTROMASTER can show "fc(fc·s)".

Please read C-700R SpectroMaster Instruction Manual at P.138

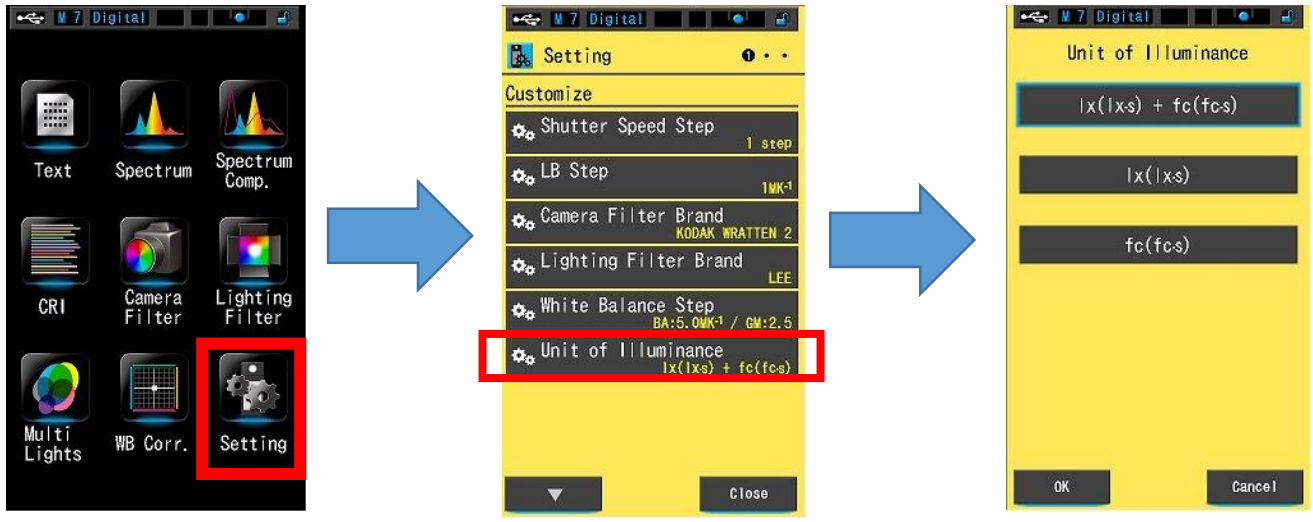

Figure 5. Selecting the Unit of Illuminance

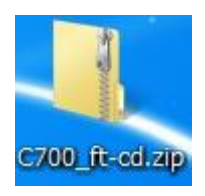

Figure 1. C700\_ft-cd.zip

file